## Procédure d'installation complète de V-Ray sur PC

Connectez-vous sur le site www.chaosgroup.com Connectez-vous sur votre compte puis Cliquez sur l'onglet "Downloads" en haut à droite de la page

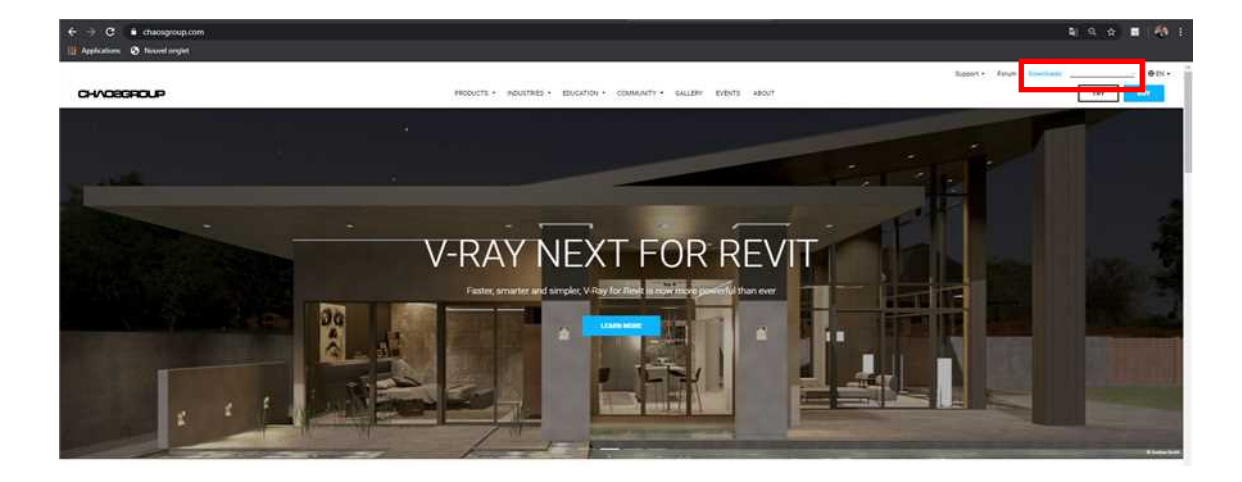

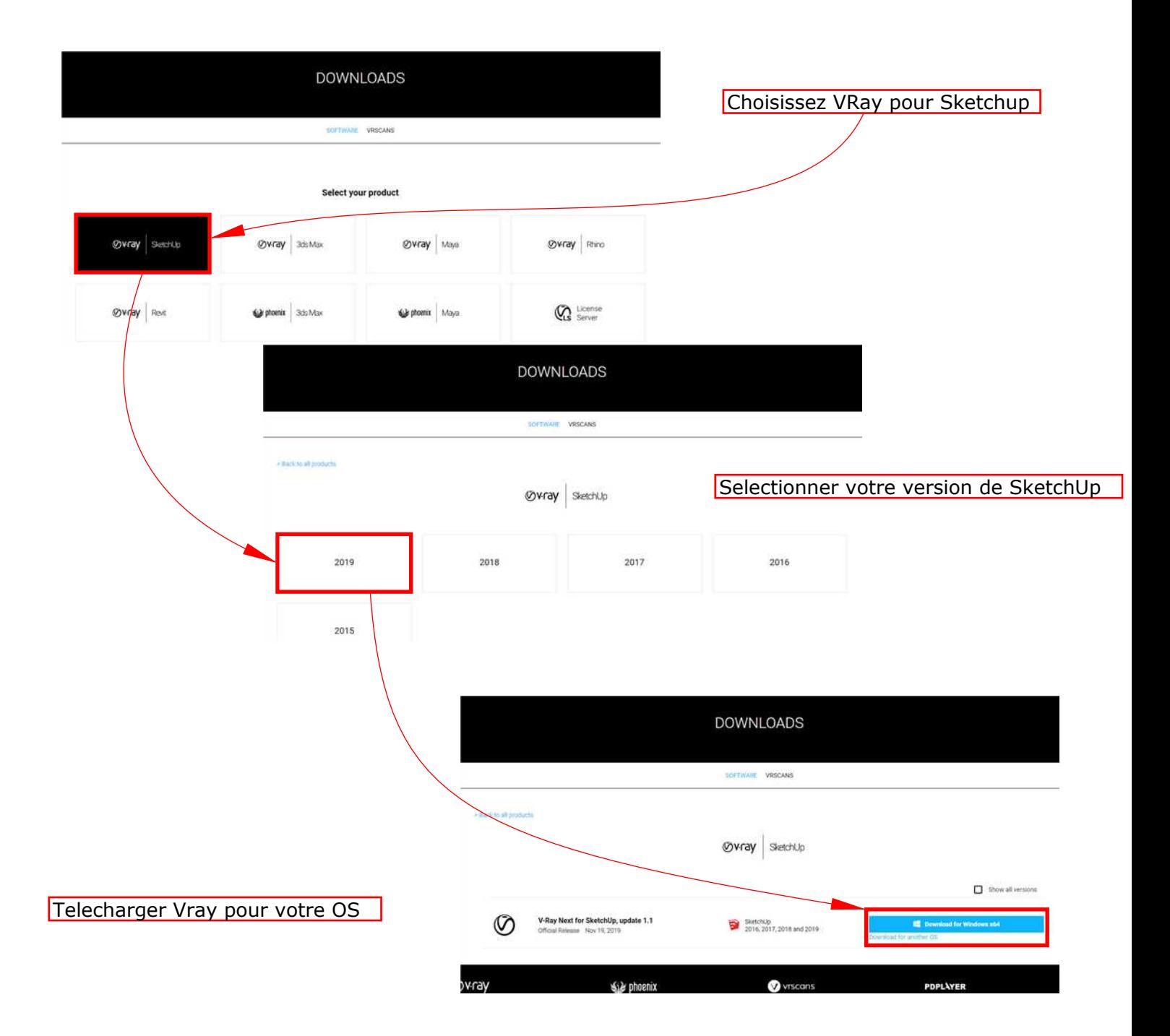

## Procédure d'installation complète de **V-Ray sur PC**

**Installation de V-Ray** 

lancer l'installation de votre version de V-Ray

Covray\_adv\_41002\_sketchup\_win.exe

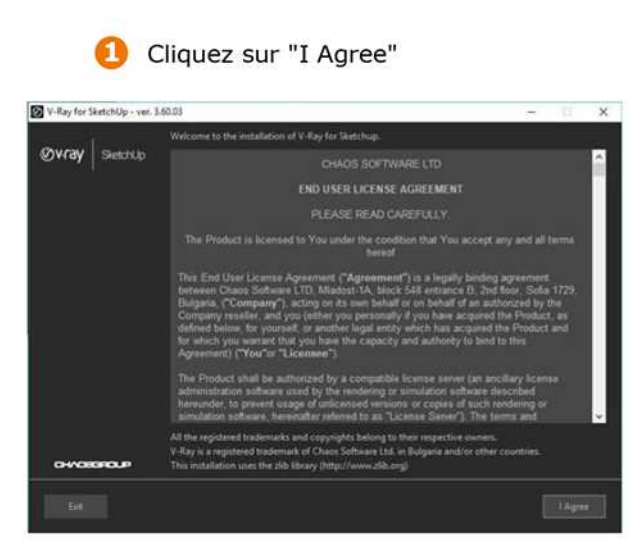

Séléctionnez votre version de Sketchup

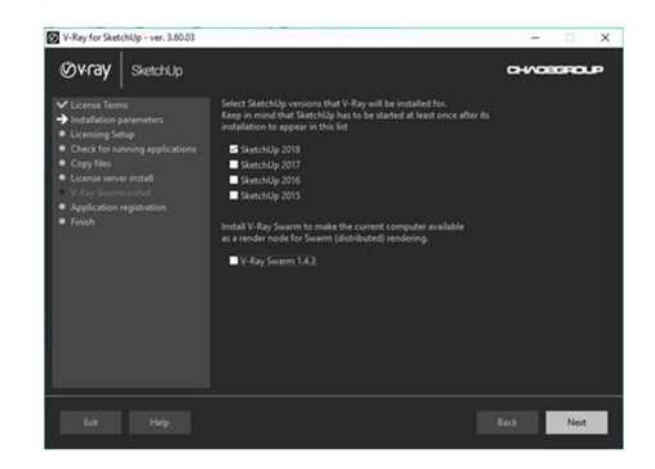

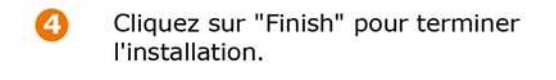

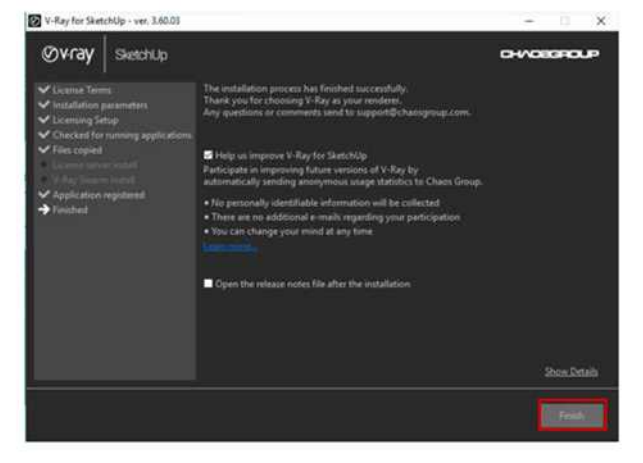

## Procédure d'installation complète de **V-Ray sur PC**

**Installation du License Server** 

 $\overline{2}$ 

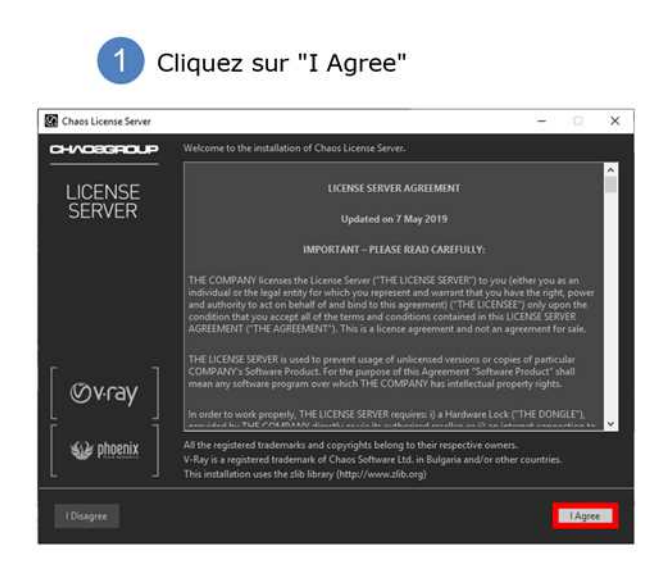

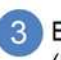

3 Entrez vos identifiants

(les mêmes que sur le site ChaosGroup)

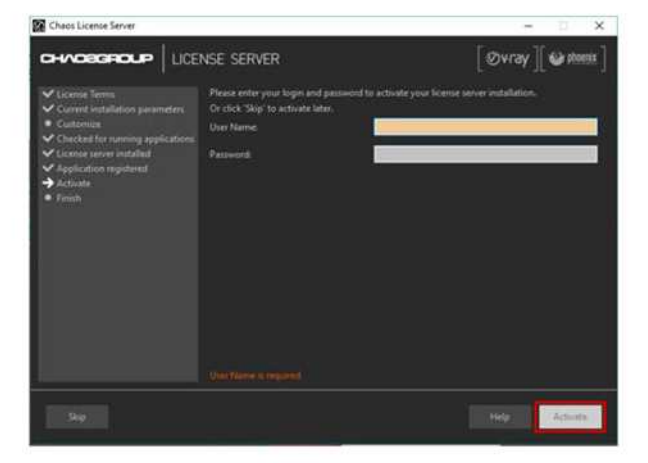

Verifier que les options :<br>"Active during installation" et "Add firewall exceptions" sont sur YES Sinon cochez la case "Customise" et cliquez YES

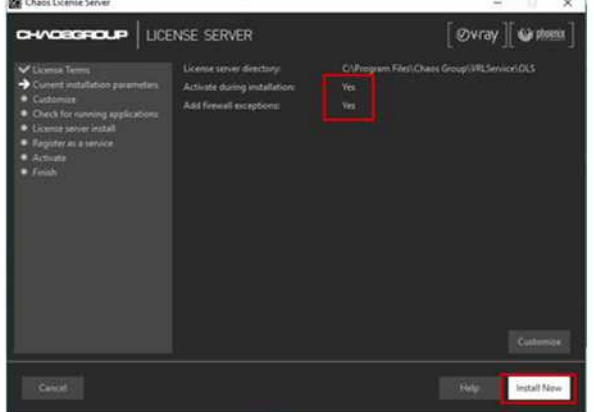

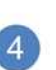

Cliquez sur "Finish" pour terminer l'installation.

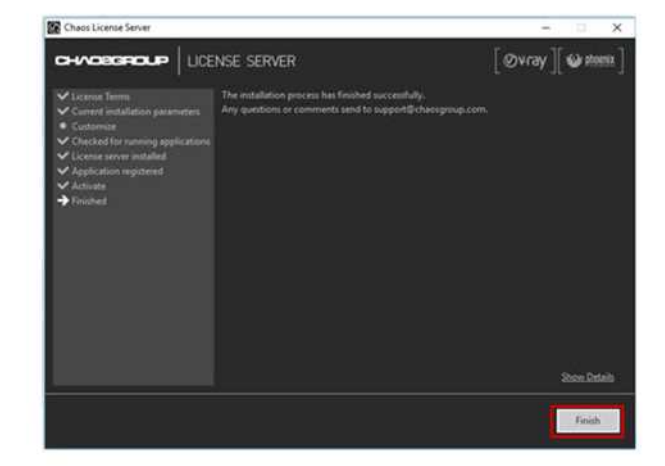

## Procédure d'installation complète de **V-Ray sur PC**

**Installation du License Server** 

 $\overline{2}$ 

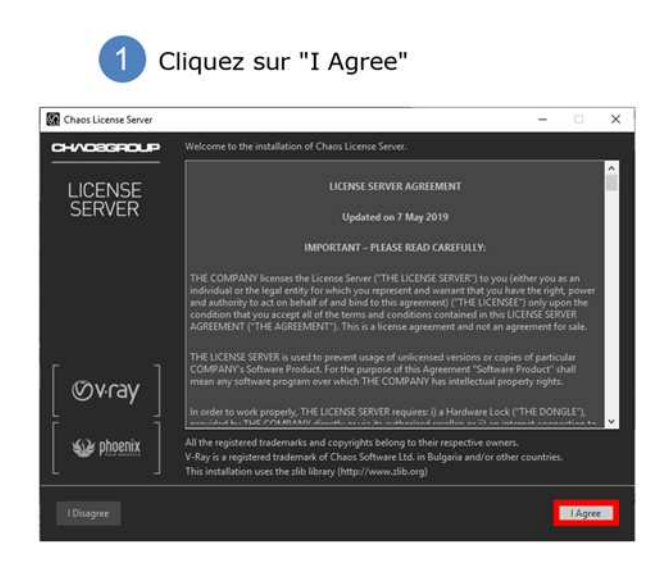

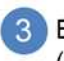

3 Entrez vos identifiants

(les mêmes que sur le site ChaosGroup)

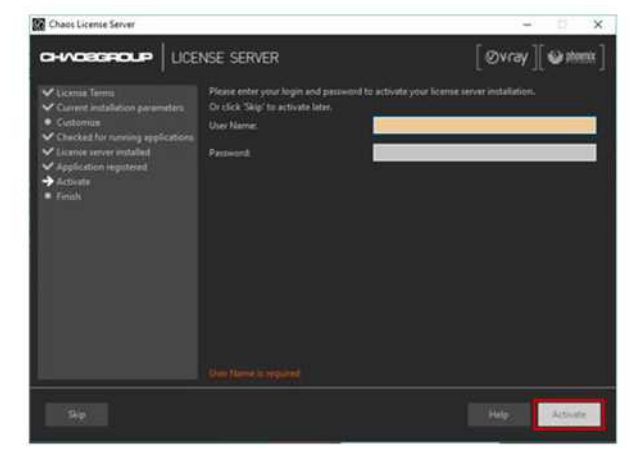

Verifier que les options :<br>"Active during installation" et "Add firewall exceptions" sont sur YES Sinon cochez la case "Customise" et cliquez YES

 $\sim$  1

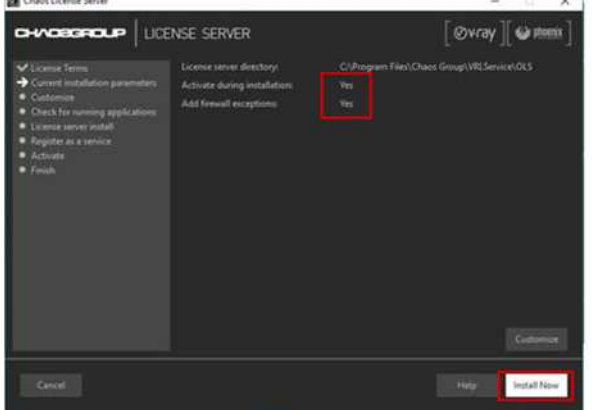

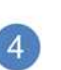

Cliquez sur "Finish" pour terminer l'installation.

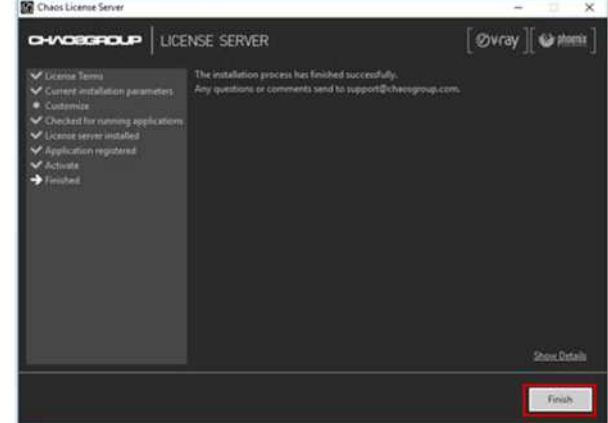